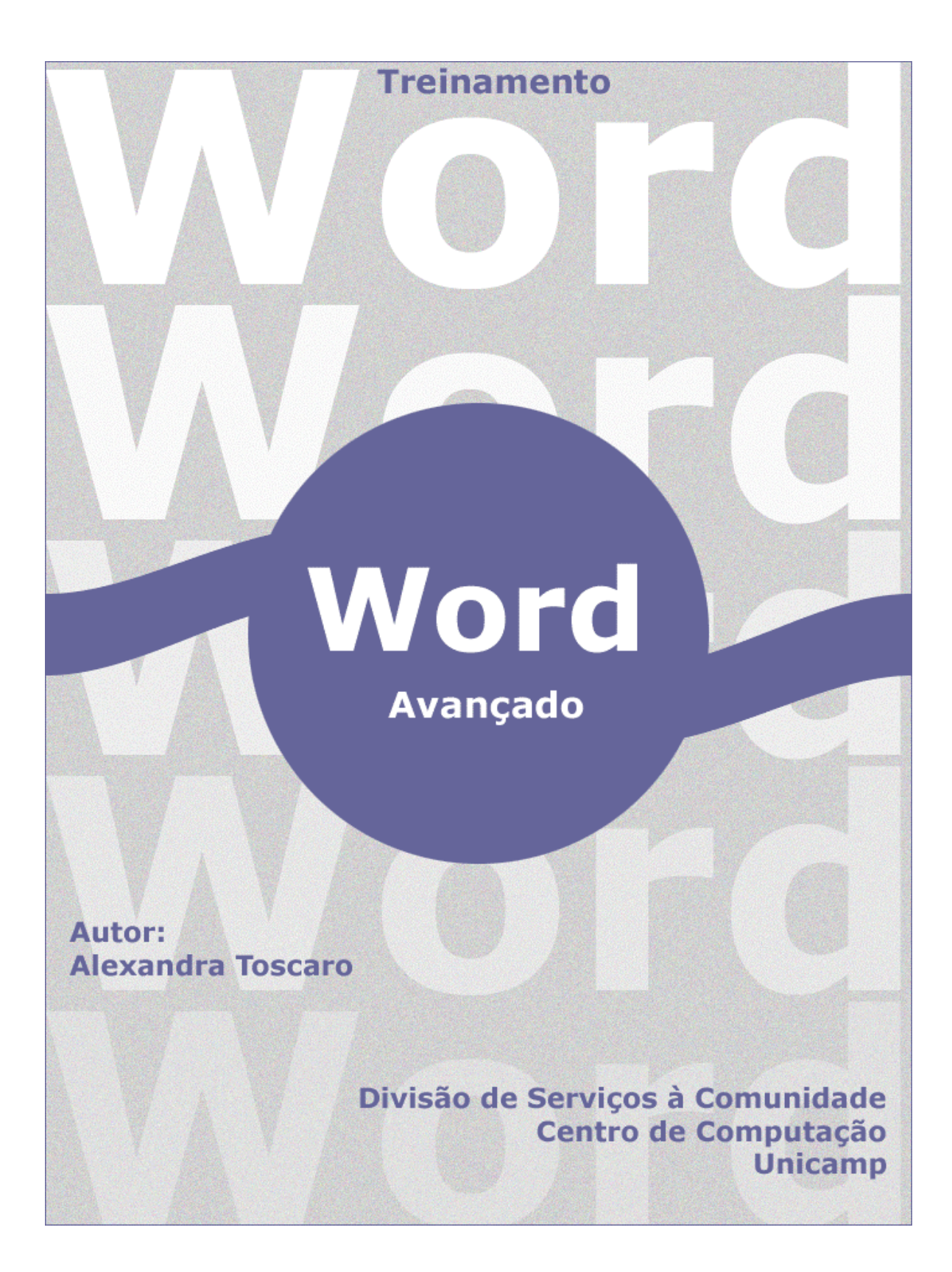

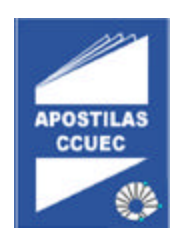

## **Licenciamento de Uso**

Este documento é propriedade intelectual © 2002 do Centro de Computação da Unicamp e distribuído sob os seguintes termos:

1. As apostilas publicadas pelo Centro de Computação da Unicamp podem ser reproduzidas e distribuídas no todo ou em parte, em qualquer meio físico ou eletrônico, desde que os termos desta licença sejam obedecidos, e que esta licença ou referência a ela seja exibida na reprodução.

2. Qualquer publicação na forma impressa deve obrigatoriamente citar, nas páginas externas, sua origem e atribuições de direito autoral (o Centro de Computação da Unicamp e seu(s) autor(es)).

3. Todas as traduções e trabalhos derivados ou agregados incorporando qualquer informação contida neste documento devem ser regidas por estas mesmas normas de distribuição e direitos autorais. Ou seja, não é permitido produzir um trabalho derivado desta obra e impor restrições à sua distribuição. O Centro de Computação da Unicamp deve obrigatoriamente ser notificado (treinamentos@ccuec.unicamp.br) de tais trabalhos com vista ao aperfeiçoamento e incorporação de melhorias aos originais.

Adicionalmente, devem ser observadas as seguintes restrições:

- A versão modificada deve ser identificada como tal
- O responsável pelas modificações deve ser identificado e as modificações datadas
- Reconhecimento da fonte original do documento
- A localização do documento original deve ser citada
- Versões modificadas não contam com o endosso dos autores originais a menos que autorização para tal seja fornecida por escrito.

A licença de uso e redistribuição deste material é oferecida sem nenhuma garantia de qualquer tipo, expressa ou implícita, quanto a sua adequação a qualquer finalidade. O Centro de Computação da Unicamp não assume qualquer responsabilidade sobre o uso das informações contidas neste material.

# **Índice**

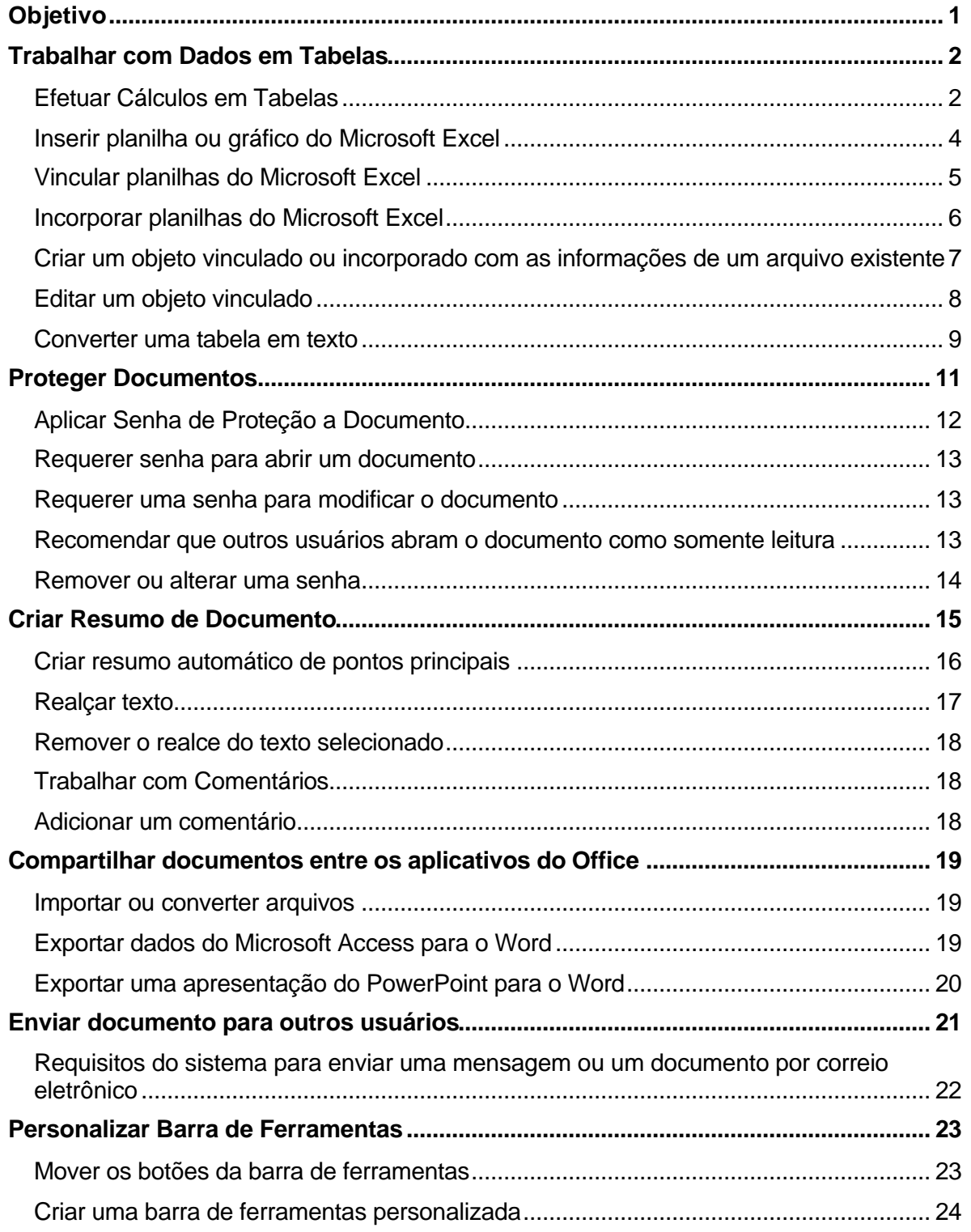

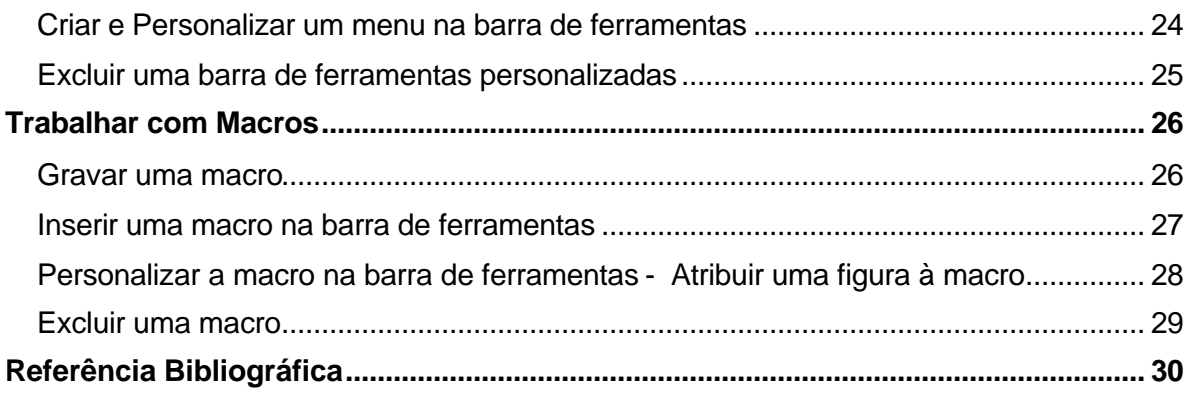

Última Atualização em 12/11/2002

# Objetivo

Este treinamento é dirigido a pessoas que desejam aprender como trabalhar com dados em tabelas; proteger documentos; criar resumos automáticos; adicionar realce e comentários a documentos e trabalhar com macros.

Pré-requisito: - Conhecimentos de Word Intermediário

### Trabalhar com Dados em Tabelas

Ao utilizar Tabelas no Word para efetuar cálculo é necessário ficar atento as alterações que fazemos no documento, pois esse cálculo não é atualizado automaticamente.

### Efetuar Cálculos em Tabelas

#### **Funções usadas pelo campo = (Fórmula)**

O campo = (Fórmula) pode usar valores retornados pelas funções a seguir. As funções com parênteses vazios aceitam qualquer número de argumentos separados por vírgulas (,) ou dois-pontos (;). Os argumentos podem ser números, fórmulas ou nomes de indicadores.

**Observação:** As funções a seguir aceitam referências a células de tabelas como argumentos: AVERAGE(), COUNT(), MAX(), MIN(), PRODUCT() e SUM().

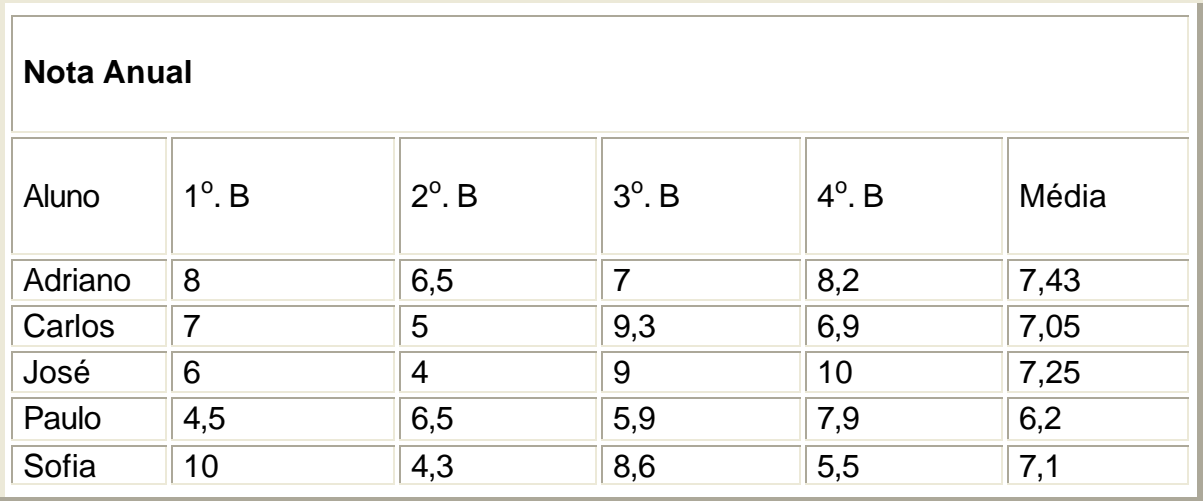

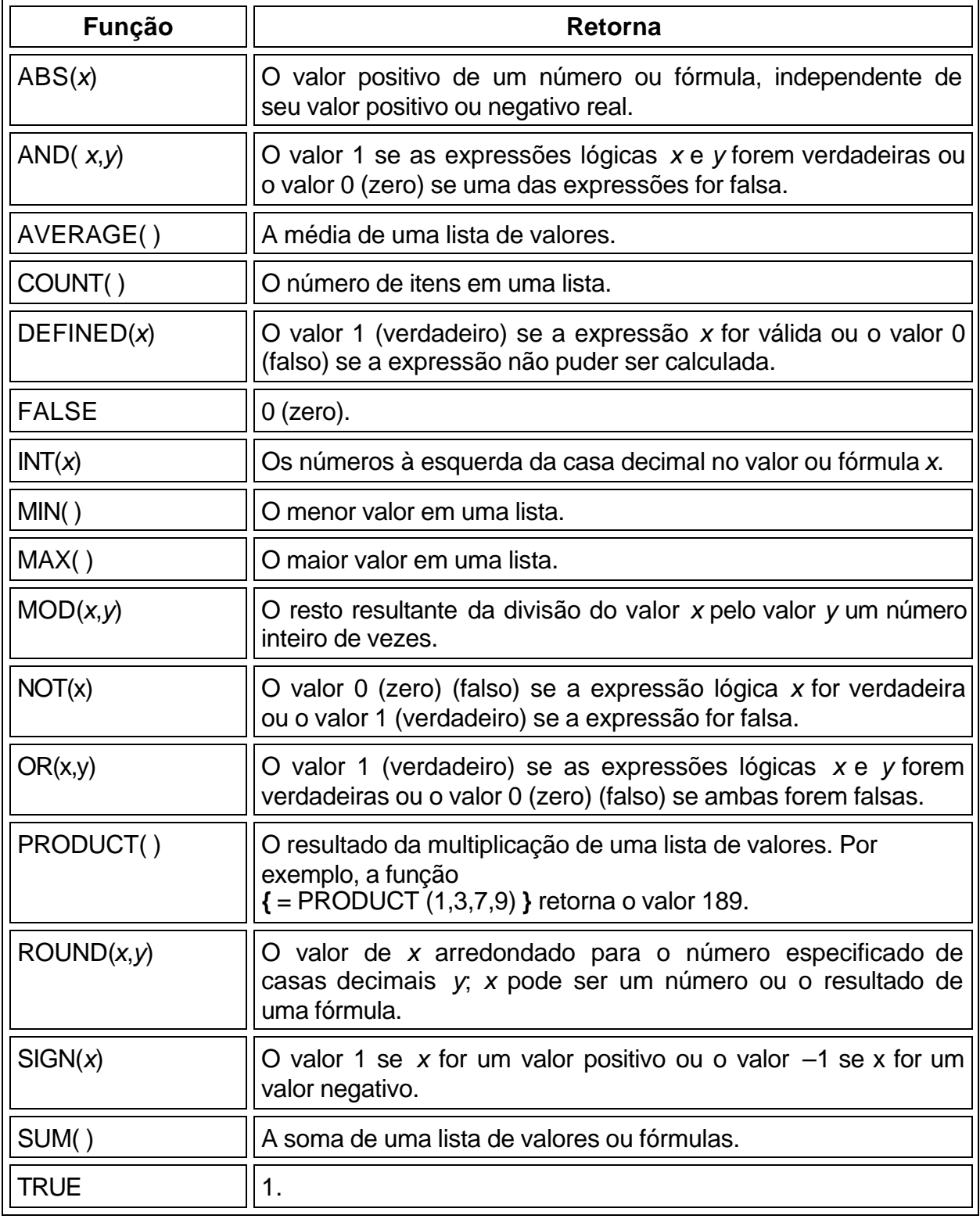

## Inserir planilha ou gráfico do Microsoft Excel

O Word fornece várias maneiras de inserir dados do Microsoft Excel em um documento do Word. Por exemplo, você pode copiar e colar facilmente uma planilha ou um gráfico. Ou pode inserir a planilha ou o gráfico como um **objeto vinculado** ou um **objeto incorporado**.

As principais diferenças entre objetos vinculados e objetos incorporados consistem no local em que os dados são armazenados e na maneira como são atualizados após serem colocados no **arquivo de destino<sup>1</sup>** .

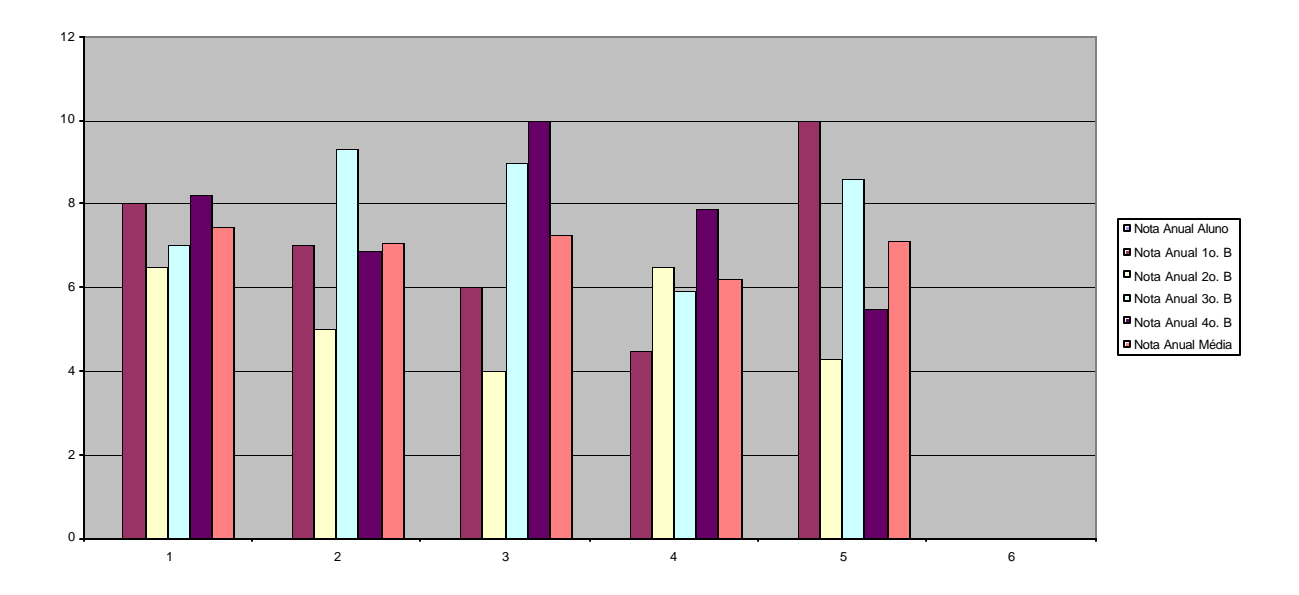

 $\frac{1}{1}$  O arquivo em que um objeto vinculado ou incorporado é inserido. O arquivo que contém as informações utilizadas para criar o objeto é o arquivo de origem. Quando você altera as informações contidas em um arquivo de destino, as informações não são atualizadas no arquivo de origem.

# Vincular planilhas do Microsoft Excel

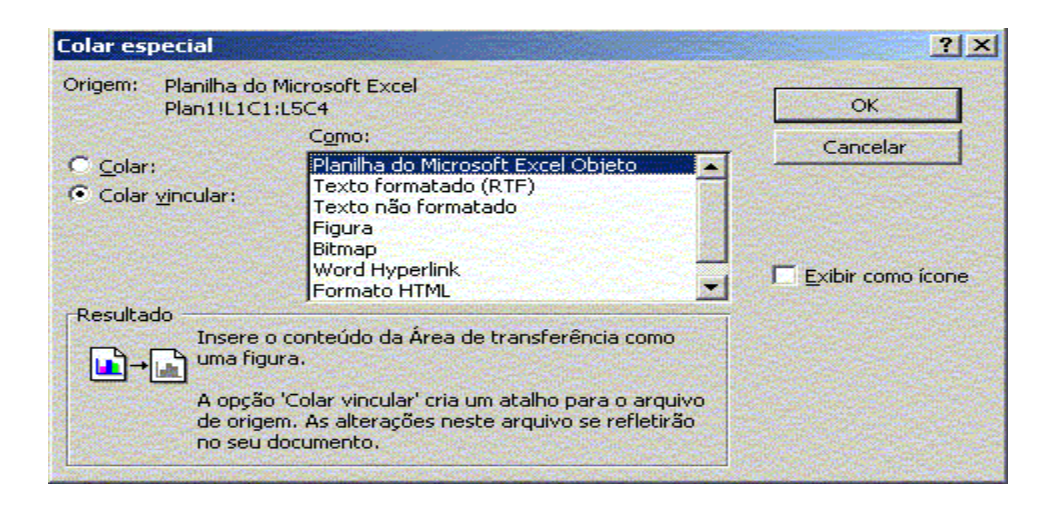

**Objetos vinculados** - as informações são atualizadas apenas se você modificar o **arquivo origem<sup>2</sup>** . Os dados vinculados são armazenados no arquivo de origem. O arquivo de destino armazena apenas o local do arquivo de origem e exibe uma representação dos dados vinculados. Use objetos vinculados se o tamanho do arquivo for um fator importante.

 $\frac{1}{2}$  O arquivo que contém as informações que foram usadas para criar um objeto vinculado ou incorporado. O objeto existe no arquivo de destino. No arquivo de origem, quando você atualiza as informações com as quais o objeto vinculado foi criado, este (que está no arquivo de destino) também pode ser atualizado.

# Incorporar planilhas do Microsoft Excel

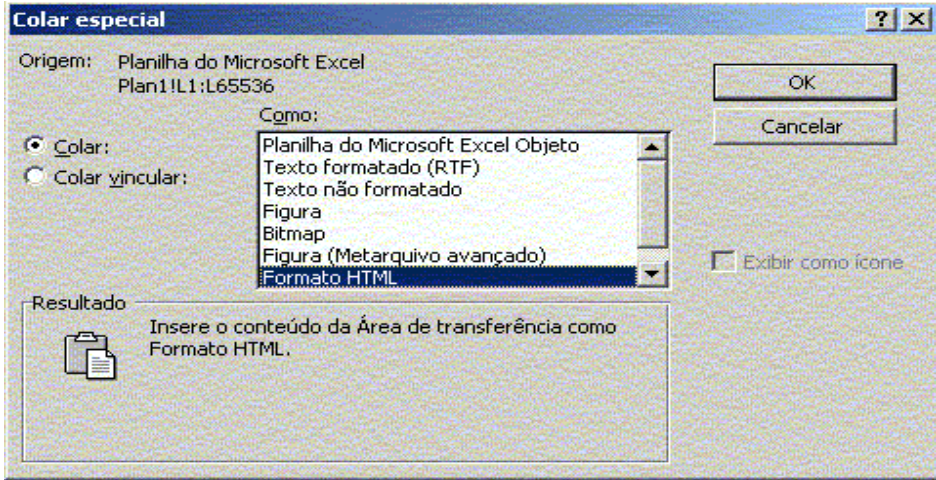

**Objetos incorporados** - as informações do arquivo de destino não serão alteradas se você modificar o arquivo de origem. Os objetos incorporados tornam-se parte do arquivo de destino e, uma vez inseridos, deixam de fazer parte do arquivo de origem.

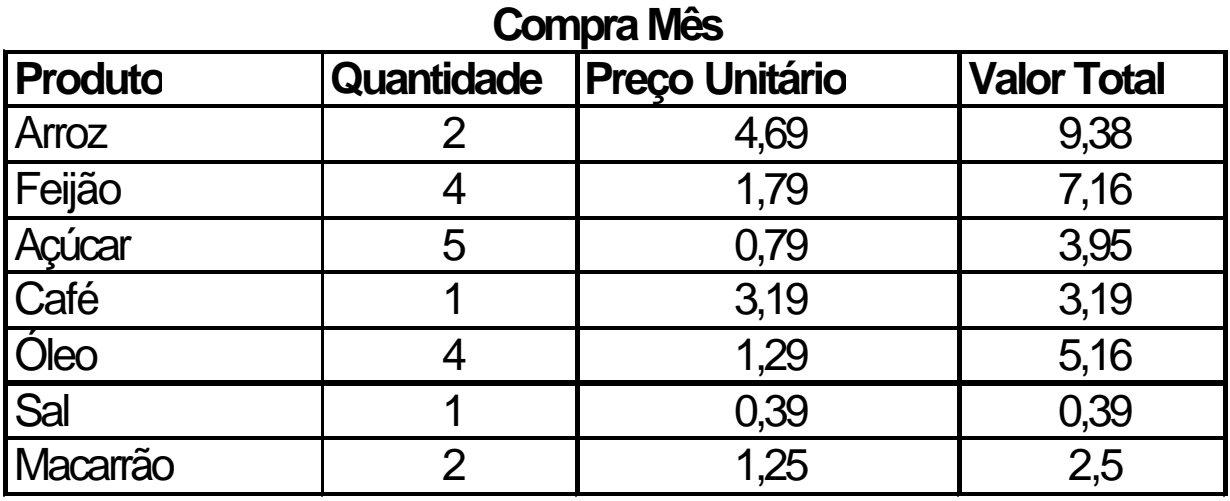

**Gasto Previsto 31,73**

Criar um objeto vinculado ou incorporado com as informações de um arquivo existente

- 1. Selecione as informações com as quais você deseja criar um **objeto vinculado** ou um **objeto incorporado**.
- 2. Clique em **Copiar** a ou **Recortar ...**
- 3. Alterne para o arquivo em que você deseja colocar as informações e clique no local em que deseja que as informações sejam exibidas.
- 4. No menu **Editar**, clique em **Colar especial**.
- 5. Para criar um **objeto vinculado**, clique em **Colar vincular**.
- 6. Para criar um **objeto incorporado**, clique em **Colar**. Na caixa **Como**, clique na entrada com a palavra "objeto" no nome. Por exemplo, se você tiver copiado as informações de um documento do Word, clique em **Documento do Microsoft Word objeto**.

**Observação:** Quando você cria um objeto incorporado com as informações de uma pasta de trabalho existente do Microsoft Excel, a pasta de trabalho inteira é inserida no documento. O documento exibe apenas uma planilha de cada vez. Para exibir uma planilha diferente, clique duas vezes no objeto do Microsoft Excel e clique em outra planilha.

# Editar um objeto vinculado

- 1. No menu **Editar**, clique em **Vínculos**.
- 2. Clique no objeto vinculado e em **Abrir origem**.
- 3. Faça as alterações desejadas no objeto vinculado.
- 4. No **programa de origem**, clique em **Sair** no menu **Arquivo**.

Clique duas vezes no objeto incorporado para abri-lo no programa de origem.

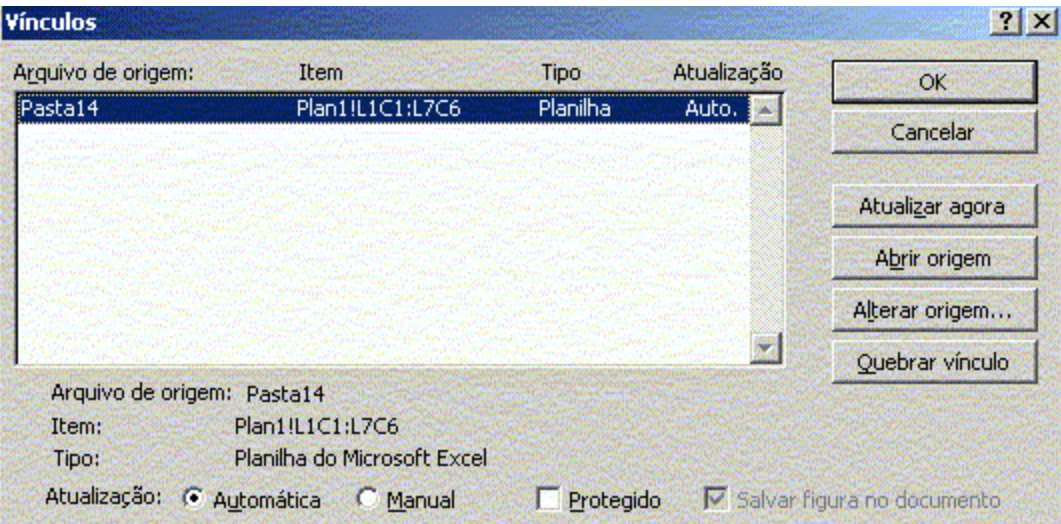

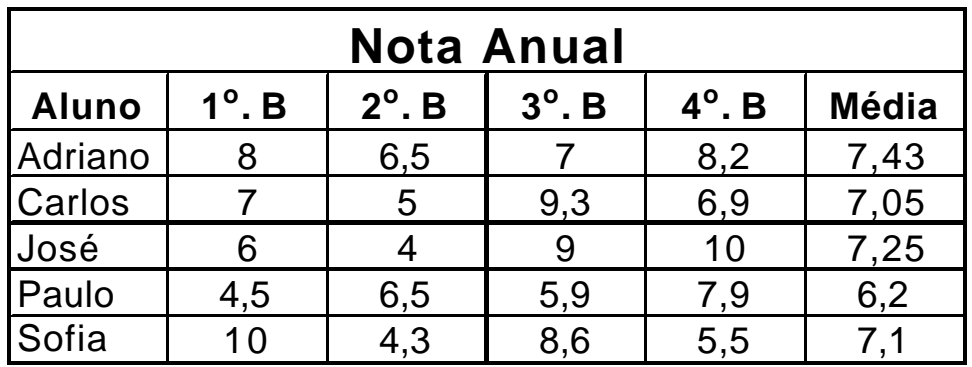

### Converter uma tabela em texto

**Selecione as linhas ou tabela** que você deseja converter em parágrafos.

No menu **Tabela**, aponte para **Converter** e clique em **Tabela em texto**.

Em **Separar texto com**, clique na opção do **caractere separador<sup>3</sup>** que você deseja usar em lugar dos limites de coluna.

As linhas são separadas com marcas de parágrafo.

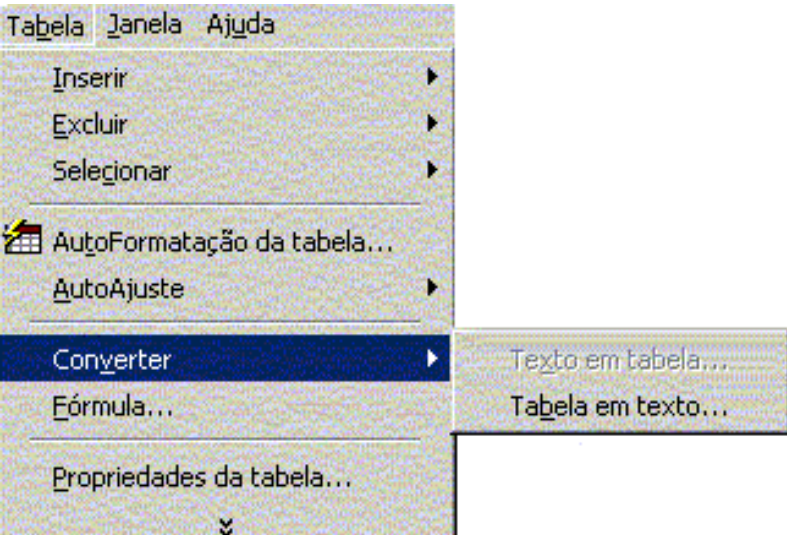

<sup>—&</sup>lt;br>3 Caracteres como marcas de parágrafo (¶), marcas de tabulação  $\leftrightarrow$ ) ou vírgulas que indicam onde você quer que o texto fique em separado quando converter uma tabela em texto ou quando quiser que novas linhas ou colunas sejam iniciadas quando converter texto em tabela.

Quando você converte uma tabela em texto, o Word substitui os fins de linha por marcas de parágrafo e os limites da coluna por marcas de tabulação, vírgulas ou outras marcas escolhidas.

#### **Comentários:**

**Planilhas vinculadas -** As planilhas ou gráficos vinculados aparecem em seu documento, mas suas informações são armazenadas na pasta de trabalho original do Excel. Sempre que você edita os dados no Excel, o Word atualiza automaticamente a planilha ou o gráfico em seu documento. A vinculação é útil quando você deseja incluir informações que são mantidas de maneira independente, como os dados reunidos por um departamento diferente, e quando precisa mantê-las atualizadas no Word. Como os dados vinculados são armazenados em outro local, a vinculação também pode ajudar a minimizar o tamanho do arquivo de seu documento do Word.

**Planilhas incorporadas** - As planilhas ou gráficos incorporados armazenam suas informações diretamente no documento do Word. Para editar o objeto incorporado, clique duas vezes nele para iniciar o Excel, faça as alterações e retorne ao Word. Você pode incorporar uma planilha ou gráfico existente, ou começar a partir do zero incorporando uma nova planilha ou gráfico em branco. Como todas as informações são armazenadas em um documento do Word, a incorporação é útil quando você deseja distribuir uma versão on-line de seu documento para pessoas que não têm acesso a planilhas ou gráficos mantidos de maneira independente.

### Proteger Documentos

 $\overline{a}$ 

O Microsoft Word fornece várias maneiras de limitar ou restringir o acesso a um documento para protegê-lo contra alterações não autorizadas. Para impedir que usuários não autorizados abram um documento, você poderá atribuir uma **senha<sup>4</sup> .**

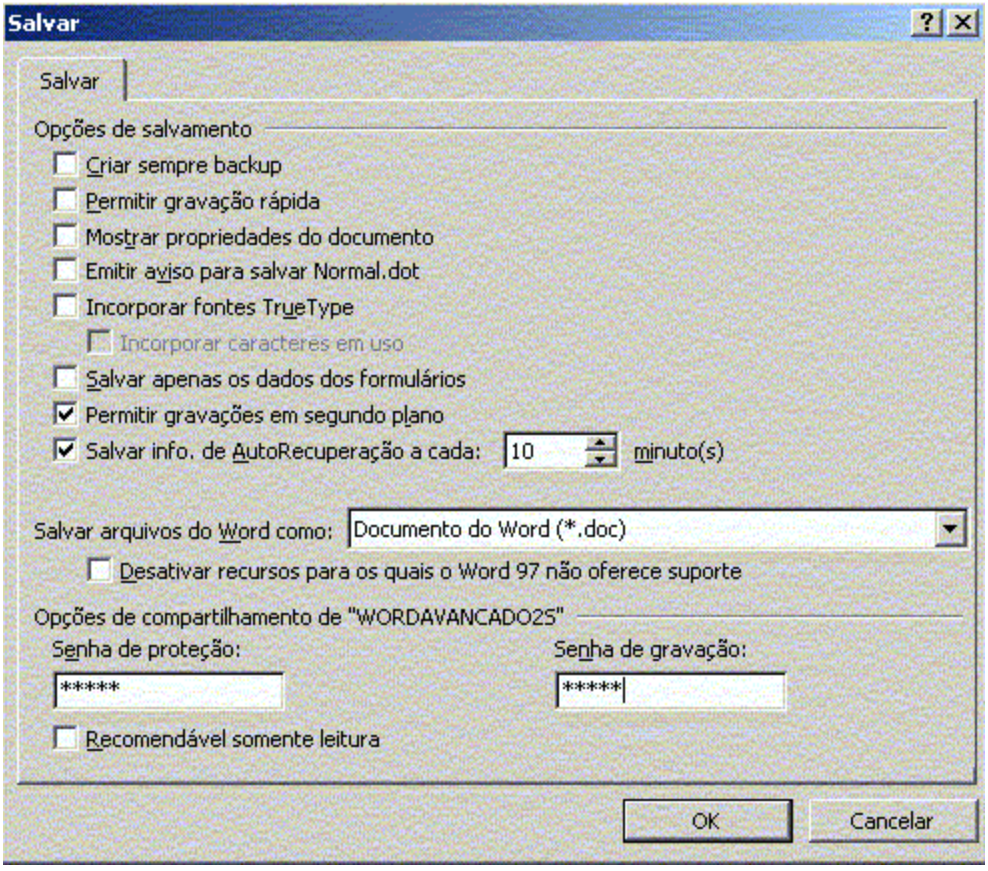

<sup>&</sup>lt;sup>4</sup>Seqüência única de caracteres usados para impedir o acesso ao item ou documento protegido por usuários não autorizados. Uma senha pode conter qualquer combinação de letras, números, espaços e símbolos, sendo possível usar um comprimento de até 15 caracteres. À medida que os caracteres são digitados, o Microsoft Word oculta cada caractere digitado exibindo um asterisco (\*) em vez do caractere real da senha. As senhas distinguem entre maiúsculas e minúsculas.

## Aplicar Senha de Proteção a Documento

Ao criar uma senha, anote-a e guarde-a em local seguro. Se você perder a senha, não poderá abrir ou obter acesso ao documento protegido por senha.

As senhas podem conter qualquer combinação de letras, numerais, espaços e símbolos, e apresentar até quinze caracteres. Elas fazem diferenciação entre maiúsculas e minúsculas; portanto, se você usar uma combinação de letras maiúsculas e minúsculas ao atribuir uma senha, os usuários deverão digitar a mesma combinação ao inseri-la.

Você pode aplicar senha para:

- Abrir um documento
- Modificar um documento
- Revisar um documento

#### Requerer senha para abrir um documento

- 1. Abra o documento.
- 2. No menu **Arquivo**, clique em **Salvar como**.
- 3. No menu **Ferramentas** na caixa de diálogo **Salvar como**, clique em **Opções gerais**.
- 4. Na caixa **Senha de proteção**, digite uma **senha**. Em seguida, clique em **OK**.
- 5. Na caixa **Redigite a senha de proteção**, digite a senha novamente e, em seguida, clique em **OK**.
- 6. Clique em **Salvar**.

#### Requerer uma senha para modificar o documento

Para permitir que outras pessoas abram o documento, mas que somente os usuários autorizados o alterem, você poderá atribuir uma senha para a modificação do documento. Se uma pessoa alterar o documento sem a senha de modificação, ela só poderá salvá-lo atribuindo um nome de arquivo diferente a ele.

#### Recomendar que outros usuários abram o documento como somente leitura

Você pode sugerir, mas não exigir, que os usuários abram um documento como **somente leitura**. Se abrir o documento como somente leitura e depois alterá-lo, o usuário só poderá salvá-lo atribuindo um nome de arquivo diferente a ele.

#### Remover ou alterar uma senha

Para remover ou alterar uma **senha**, é necessário conhecê-la.

- 1. Abra o documento.
- 2. No menu **Arquivo**, clique em **Salvar como**.
- 3. No menu **Ferramentas** na caixa de diálogo **Salvar como**, clique em **Opções gerais**.
- 4. Na caixa **Senha de proteção** ou **Senha de gravação**, selecione os símbolos de espaço reservado (geralmente asteriscos) que representam a senha existente.
- 5. Siga um destes procedimentos:

Para remover a senha, pressione a tecla DELETE e, em seguida, clique em **OK**. Para alterar a senha, digite a nova senha e, em seguida, clique em **OK**.

- 1. Se você alterou a senha, insira outra vez a nova senha e, em seguida, clique em **OK**.
- 2. Clique em **Salvar**.

## Criar Resumo de Documento

O AutoResumo identifica os pontos principais de um documento para que você os compartilhe com outras pessoas ou os examine rapidamente.

Para determinar os pontos principais, o AutoResumo analisa o documento e atribui uma pontuação a cada sentença. As sentenças que contêm palavras freqüentemente usadas no documento recebem uma pontuação mais alta. Depois, você escolhe uma porcentagem das sentenças com pontuação mais alta para exibição no resumo.

O AutoResumo funciona melhor em documentos bem estruturados como relatórios, artigos e documentos científicos.

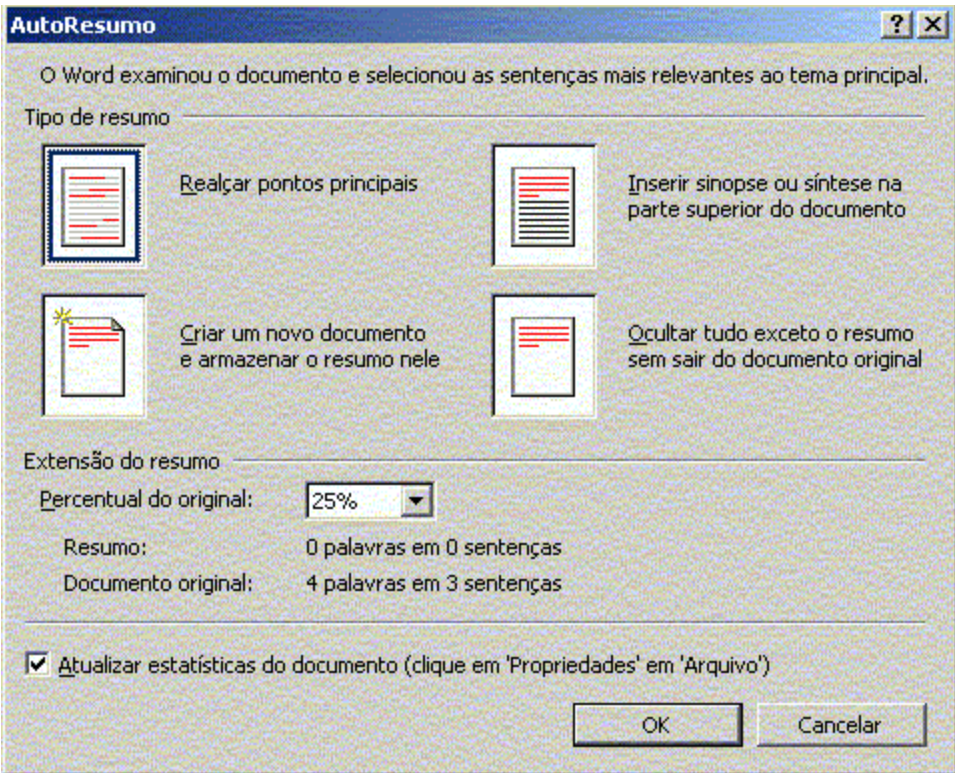

#### Criar resumo automático de pontos principais

- 1. No menu **Ferramentas**, clique em **AutoResumo**.
- 2. Para cancelar um resumo em andamento, pressione a tecla ESC.
- 3. Em Tipo de resumo, clique na maneira como você deseja exibir o resumo: **Inserir sinopse** ou **síntese na parte superior do documento** ou **Criar um novo documento e armazenar o resumo nele**.
- 4. Na caixa **Percentual do original**, digite ou selecione o nível de detalhe a ser incluído no resumo.
- 5. Se não desejar que o AutoResumo substitua as palavras-chave e comentários existentes na guia **Resumo** da caixa de diálogo **Propriedades** (menu **Arquivo**), desmarque a caixa de seleção **Atualizar estatísticas do documento**.

**Dica:** Uma vez criada a síntese ou sinopse, é uma boa idéia revisá-la para certificarse de que ela abranja os pontos-chave do seu documento. Se não abranger, clique em **Desfazer** para excluir o resumo e, em seguida, repita o procedimento anterior e escolha um percentual maior do documento original. Ou você mesmo pode modificar o resumo. Lembre-se que o texto de resumo é um "rascunho" e que você provavelmente precisará aprimorá-lo.

### Realçar texto

- 1. Na **barra de ferramentas Revisão**, clique em **Realçar** .
- 2. Selecione o texto ou elemento gráfico que você deseja realçar.
- 3. Selecione o próximo item que você deseja realçar no documento.
- 4. Para desativar o realce, clique em **Realçar 4.** novamente ou pressione a tecla ESC.

#### **Observações:**

• O realce de partes de um documento funciona melhor quando os destinatários forem revisar o documento on-line. Quando você realçar partes de um documento que pretende imprimir, use uma cor clara caso esteja usando uma impressora monocromática ou matricial.

• Para alterar a cor de realce, clique na seta próxima a **Realçar** (clique na cor desejada e, em seguida, selecione o texto ou elemento gráfico que você deseja realçar.

• Você pode exibir ou ocultar o realce (mas não o próprio texto) na tela e no documento impresso clicando em Opções (menu Ferramentas) e, em seguida, marcando ou desmarcando a caixa de seleção Realce na guia Exibir

#### Remover o realce do texto selecionado

- 1. Selecione o texto cujo realce você deseja remover.
- 2. Na **barra de ferramentas Revisão**, clique na seta ao lado de **Realce** e e, em seguida, clique em **Nenhum**.

**Observação:** Para remover todo o realce de um documento em uma passada, selecione o documento pressionando as teclas CTRL+T, clique na seta ao lado de Realce  $\leq$  e, em seguida, clique em **Nenhum**.

#### Trabalhar com Comentários

Você pode incluir em documentos do Word comentários ocultos, não imprimíveis. Eles são úteis na hora de revisar e finalizar o texto e também podem conter informações para colegas de trabalho com quem você compartilhe o documento.

## Adicionar um comentário<sup>5</sup>

- 1. Selecione o texto ou o item sobre o qual você deseja fazer o comentário ou clique no final do texto.
- 2. Na barra de ferramentas **Revisão**, clique em Inserir Comentário ou no **Menu**

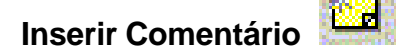

A tela se subdivide

3. Digite o texto do comentário no painel de comentários, na parte inferior da tela.

**Dica:** Após inserir um comentário, você poderá clicar em **Fechar** para fechar o painel de comentários.

O trecho selecionado apresenta uma cor de destaque. Coloque o mouse sobre ele e aparece uma janela pop-up com o comentário. Para eliminar o lembrete, basta clicar com o botão direito na área destacada e escolher **Excluir Comentário**.

 $\overline{a}$ 5 Uma nota ou anotação que um autor ou revisor adiciona a um documento.

## Compartilhar documentos entre os aplicativos do Office

#### Importar ou converter arquivos

Para converter a maioria dos tipos de arquivos salvos em outro formato, basta abrir o arquivo no Word. Quando o Word reconhece o formato de arquivo, converte o arquivo e o abre. Por exemplo, você pode abrir um documento do Word no PowerPoint e o PowerPoint o converte automaticamente em uma apresentação do PowerPoint. Se o Word não conseguir abrir o arquivo desejado, primeiro abra o arquivo no **programa de origem<sup>6</sup>** , salve-o em um formato de arquivo que o Word possa abrir. Depois que o **arquivo de origem<sup>7</sup>** for convertido, será possível abri-lo diretamente no Word.

Exportar dados do Microsoft Access para o Word

- 1. No Microsoft Access, abra o banco de dados desejado e, em seguida, abra um objeto do banco de dados: tabela, consulta, formulário ou relatório.
- 2. Para exportar somente parte dos dados, selecione as linhas ou colunas desejadas.
- 3. No menu **Arquivo**, clique em **Exportar**.

 $\overline{\phantom{a}}$ 

4. Na caixa **Salvar como tipo**, escolha um formato de arquivo para os dados exportados.

Para criar um documento que preserve a formatação original dos dados, clique em **Rich Text Format**.

Para criar um arquivo de texto simples para ser usado como fonte de dados de mala direta, clique em **Microsoft Word Merge**.

- 5. Na caixa **Nome do arquivo**, especifique um nome de arquivo para o novo documento.
- 6. Para exportar o objeto do banco de dados inteiro, clique em **Salvar tudo**. Se tiver selecionado linhas ou colunas específicas nos dados, aponte para **Salvar tudo** e clique em **Salvar seleção**.

<sup>&</sup>lt;sup>6</sup> O programa utilizado para criar um objeto vinculado ou incorporado. Para editar o objeto, é necessário que o programa de origem esteja instalado no seu computador.

 $^7$  O arquivo que contém as informações que foram usadas para criar um objeto vinculado ou incorporado. O objeto existe no arquivo de destino. No arquivo de origem, quando você atualiza as informações com as quais o objeto vinculado foi criado, este (que está no arquivo de destino) também pode ser atualizado.

Exportar uma apresentação do PowerPoint para o Word

- 1. Alterne para o PowerPoint e, em seguida, abra a apresentação que você deseja exportar para o Word.
- 2. No menu **Arquivo**, aponte para **Enviar para** e, em seguida, clique em **Microsoft Word**.
- 3. Na caixa de diálogo Editar texto, selecione o layout desejado.

Você pode posicionar notas existentes ao lado ou abaixo dos slides, incluir linhas em branco para anotações adicionais ou exportar somente a estrutura de tópicos da apresentação sem imagens de slide.

- 1. Para inserir os slides como **objetos incorporados**, clique em **Colar**.
- 2. Para inserir os slides como **objetos vinculados**, clique em **Colar vincular**.

**Dica:** Para melhorar a qualidade de impressão da apresentação, alterne para um esquema de cores preto-e-branco antes de usar o comando **Editar texto**. (No menu **Exibir**, clique em **Preto e branco**.)

## Enviar documento para outros usuários

Todos aplicativos do Office possuem o comando Arquivo – Enviar para – recurso útil, mas subutilizado. Eis uma lista das opções deste comando.

Observação: os comandos disponíveis dependem de como seu sistema está configurado. É possível que você não veja todas as opções.

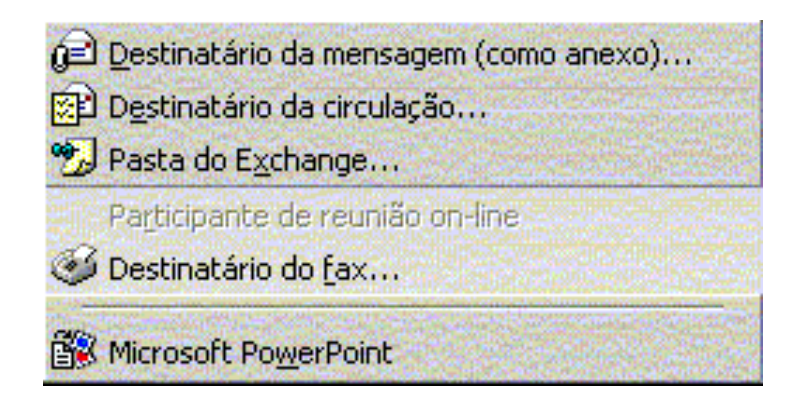

**Destinatário da mensagem (como anexo):** Envia o documento como um anexo, em vez de mandar no corpo da mensagem.

**Destinatário do fax:** Se seu sistema tem serviço de fax, esse comando executa o Assistente de Fax, que orienta no processo para enviar o documento sob a forma de um fax, com ou sem folha de rosto.

**Microsoft PowerPoint**: Esse comando do Word envia o documento para o PowerPoint, onde ele se torna um outline<sup>8</sup> para uma apresentação.

<sup>&</sup>lt;u>s</u><br><sup>8</sup> Rascunho

#### Requisitos do sistema para enviar uma mensagem ou um documento por correio eletrônico

**Para enviar uma mensagem ou um documento no formato HTML por correio eletrônico** Você precisa do Word 2000 e do Outlook 2000 ou Outlook Express 5.0 ou posterior. É preciso configurar o Outlook 2000 ou o Outlook Express 5.0 ou posterior como o seu editor de correio eletrônico padrão.

**Para enviar ou circular um documento como um anexo no formato do Word (.doc)** Você precisa do Word 2000 e um programa de correio eletrônico:

- Outlook, Outlook Express, Microsoft Exchange Client ou outro programa de correio eletrônico de 32 bits compatível com o Messaging Application Programming Interface (MAPI). Certifique-se de que o arquivo Mapi32.dll esteja na pasta System do Windows.
- Lotus cc:Mail (ou outro programa de correio eletrônico de 16 bits compatível com o Vendor Independent Messaging (VIM). Certifique-se de que os arquivos Mapivi32.dll, Mapivitk.dll e Mvthksvr.exe estejam na pasta System do Windows.

# Personalizar Barra de Ferramentas

De forma simples e rápida é possível criar e personalizar as barras de ferramentas no Word.

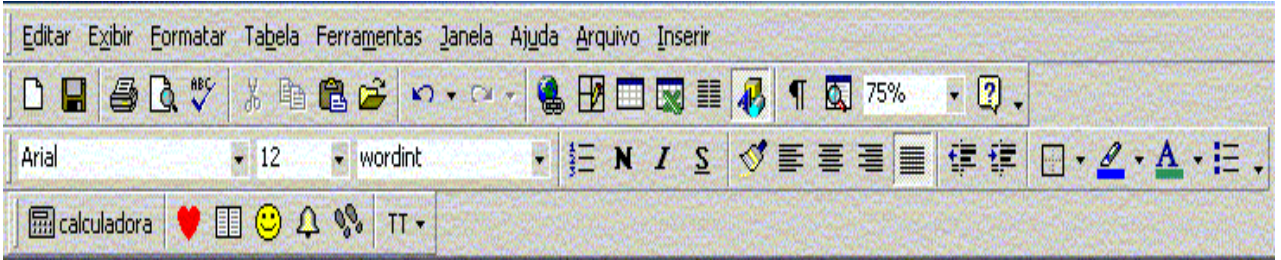

## Mover os botões da barra de ferramentas

- 1. Mantenha pressionada a tecla **Alt**, clique com o mouse em cima do botão que deseja mover, arraste até o local e solte.
- 2. Para voltar a barra na disposição original, clique no menu **Ferramentas Personalizar,** na guia Barra de Ferramentas, clique na barra que deseja alterar e clique no botão **Redefinir.**

### Criar uma barra de ferramentas personalizada

- 1. No menu **Ferramentas**, clique em **Personalizar** e na guia Barras de ferramentas.
- 2. Clique em Nova.
- 3. Na caixa Nome da barra de ferramentas, digite o nome desejado.
- 4. Na caixa **Disponibilizar barra de ferramentas para**, clique no modelo ou documento em que você deseja salvar a barra de ferramentas.
- 5. Deixe a caixa de diálogo Personalizar aberta (talvez você precise movê-la para outro local) e siga um ou mais destes procedimentos:
	- Para adicionar um botão à barra de ferramentas, clique na guia **Comandos**. Na caixa **Categorias**, clique em uma categoria para o comando. Arraste o comando desejado da caixa **Comandos** para a barra de ferramentas.
	- Para adicionar um menu interno à barra de ferramentas, clique na guia **Comandos**. Na caixa **Categorias**, clique em **Menus internos**. Arraste o menu desejado da caixa **Comandos** para a barra de ferramentas.

### Criar e Personalizar um menu na barra de ferramentas

- 1. **Exiba a barra de ferramentas** à qual você deseja adicionar um menu personalizado.
- 2. No menu **Ferramentas**, clique em **Personalizar** e na guia **Comandos**.
- 3. Na caixa **Categorias**, clique em **Novo menu**.
- 4. Arraste **Novo menu** da caixa **Comandos** para a barra de ferramentas exibida.
- 5. Clique com o botão direito do mouse no novo menu na barra de ferramentas e digite um nome na caixa **Nome** no **menu de atalho**. Pressione ENTER para adicionar um comando ao menu personalizado, clique no nome do menu personalizado na barra de ferramentas para exibir uma caixa vazia. Clique em uma categoria para o comando na caixa **Categorias** e arraste o comando da caixa **Comandos** para a caixa vazia no menu personalizado.

## Excluir uma barra de ferramentas personalizadas

- 1. No menu **Ferramentas**, clique em **Personalizar** e na guia Barras de ferramentas.
- 2. Na caixa Barras de ferramentas, clique no nome da barra de ferramentas personalizada que você deseja excluir.
- 3. Clique em **Excluir**.

**Observação:** Você não pode excluir uma barra de ferramentas interna. Quando uma barra de ferramentas interna é selecionada, o botão Redefinir, que restaura a barra de ferramentas para os botões, menus e submenus padrão, fica disponível.

### Trabalhar com Macros

Uma macro é uma seqüência de comandos e instruções do Word que você agrupa como um único comando para executar uma tarefa automaticamente. As macros servem para otimizar tarefas repetitivas e rotineiras.

#### **Utilizações típicas das macros**:

- Acelerar as tarefas rotineiras de edição ou formatação;
- Para combinar vários comandos; por exemplo, inserir uma tabela com bordas e tamanho específico, e com um determinado número de linhas e colunas;
- Tornar uma opção da caixa de diálogo mais acessível;
- Automatizar uma seqüência complexa de tarefas

#### Gravar uma macro

O Word grava a macro como uma série de comandos do Word no Visual Basic para Aplicativos. É possível armazenar macros em modelos ou em documentos. Por padrão, o Word armazena as macros no modelo Normal, para que estejam disponíveis para uso em todos os documentos do Word.

#### 1. Clique no menu **Ferramentas** – opção **Macros** – **Gravar nova macro** Será aberta uma caixa de diálogo

- 2. Digite **Nome** da macro
- 3. Escolha o local onde será armazenada a macro
- 4. Se desejar faça uma descrição da função da macro Ex.: criar tabela.
- 5. Clique em Ok

Será aberta a janela para iniciar a gravação da macro, à partir de agora todos os comandos aplicados ao texto passam a ser gravados.

6. Parar gravação.

Ao gravar uma macro, você poderá interromper temporariamente a gravação e, depois, reiniciá-la onde interrompeu.

#### I

# Inserir uma macro na barra de ferramentas

- 1. Clique no menu Ferramentas Personalizar
- 2. Na guia Barra de Ferramentas, clique na barra onde irá inserir a macro.
- 3. Em **Categorias** clique em **Macros**
- 4. Salvar em: Escolha o local onde será salvo a macro Normal (disponibilizado em todos os documentos) Documento (somente no documento selecionado)
- 5. Clique em cima da macro, segure e arraste até a barra de ferramentas e solte

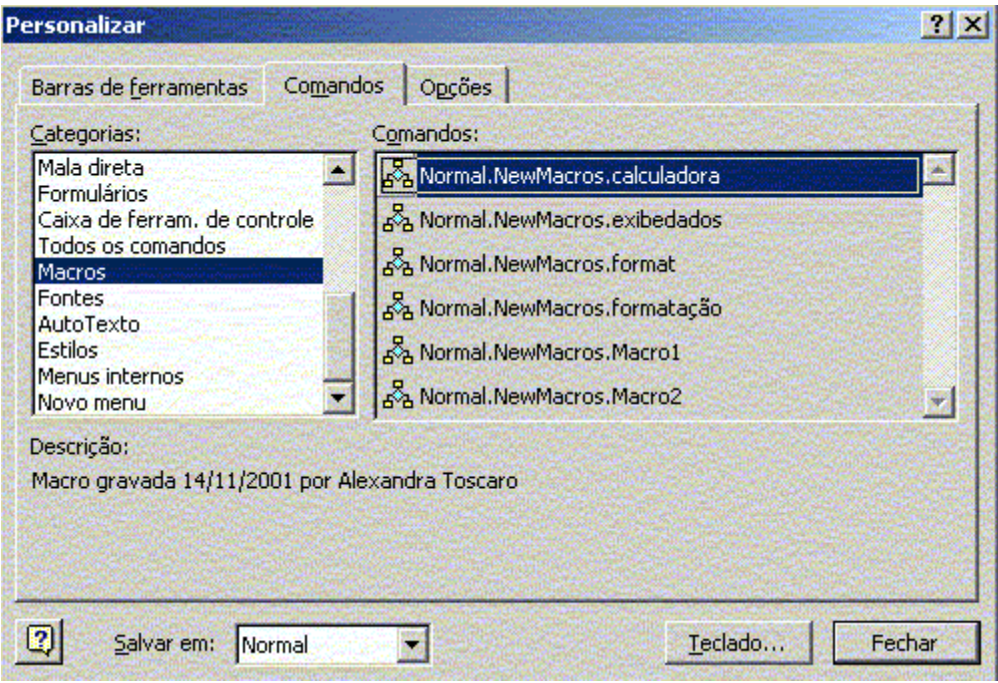

#### 6. Feche a janela

## Personalizar a macro na barra de ferramentas - Atribuir uma figura à macro

- 1. Clique no menu Ferramentas opção Personalizar
- 2. Clique na Guia Macros
- 3. Vá até a barra de ferramentas e clique com o botão direito do mouse em cima da macro
- 4. Um menu suspenso será disponibilizado, navegue com o mouse até a opção **Alterar imagem do botão**
	- Você pode atribuir uma figura à macro clicando em cima da figura
	- Neste momento sua macro possui texto e figura, para que somente a figura fique disponibilizada, execute o seguinte procedimento:
- 5. Repita as ações de 1 à 3
- 6. No menu suspenso, navegue com o mouse até a opção **"Estilo padrão"** e dê um clique.

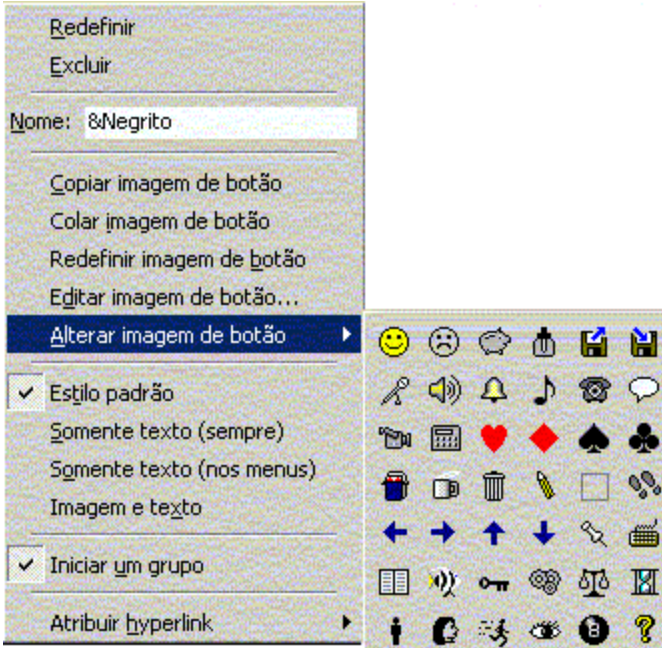

## Excluir uma macro

- 1. Clique no menu Ferramentas opção Macros
- 2. Selecione a macro que deseja e clique no botão Excluir

Observe que ao botão relacionado a macro continua disponibilizado na barra de ferramentas.

- 3. Clique no menu Ferramentas opção Personalizar
- 4. Clique com o botão direito do mouse em cima da macro
- 5. No menu suspenso clique em Excluir
- 6. Feche a janela personalizar

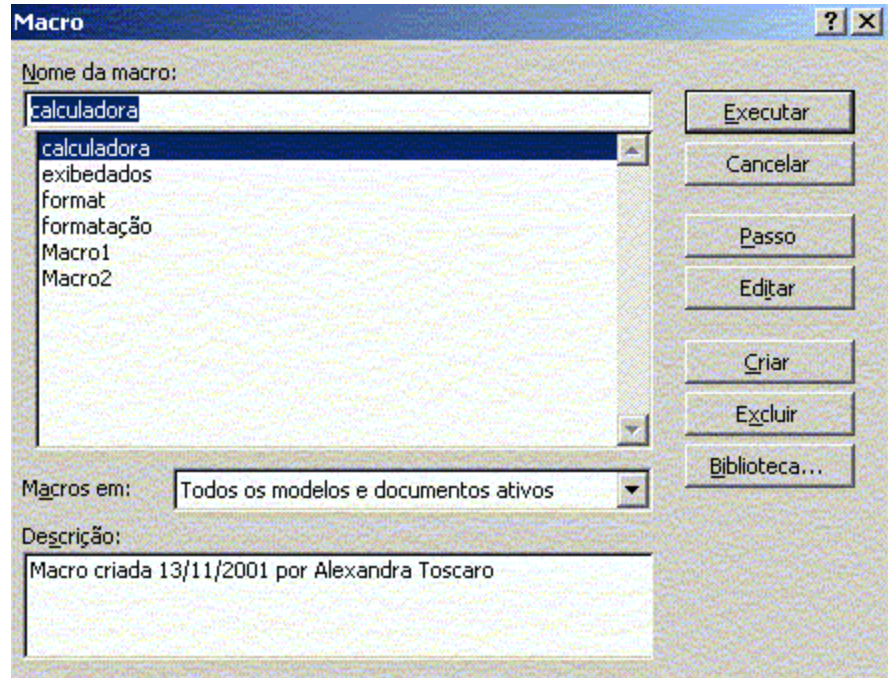

## Referência Bibliográfica

- **Assistente do Word 2000 Microsoft**
- **Microsoft Word 97 passo a passo**  São Paulo: Makron Books, 1997
- **Microsoft Word 2000 passo a passo**  São Paulo: Makron Books, 2000
- **Microsoft Office 97: sem mistério**  São Paulo: Berkeley, 1997

#### *Onde obter ajuda*

Para ajudá-lo a solucionar dúvidas de informática, utilize o sistema Rau-Tu de perguntas e respostas, que foi desenvolvido pelo Centro de Computação da Unicamp em conjunto com o Instituto Vale do Futuro. Tem por objetivo possibilitar que um time de colaboradores possa responder a perguntas colocadas por qualquer pessoa no site, cobrindo diversas áreas de conhecimento. Acesse: **www.rau-tu.unicamp.br**

Divisão de Serviços Comunidade - Centro de Computação - Unicamp 30